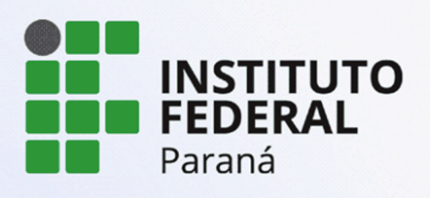

PROEPPI Pesquisa, Pós-Graduação e Inovação

# **TUTORIAL PARA SUBMISSÃO DE PROPOSTAS PARA O EDITAL DE APOIO A APRESENTAÇÃO DE TRABALHOS EM EVENTOS CIENTÍFICOS**

**Versão 1 - 12/03/2024**

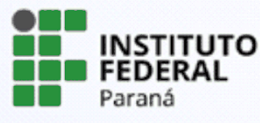

PROEPPI Pró-Reitoria de Extensão,

# **TUTORIAL PARA SUBMISSÃO DE PROPOSTAS PARA O EDITAL DE APOIO A APRESENTAÇÃO DE TRABALHOS EM EVENTOS CIENTÍFICOS**

Após realizar o login no SUAP, o servidor encontrará três formas de acessar os editais disponíveis, sendo:

a) Identificando na página inicial a caixa de editais com inscrições abertas e clicando no edital desejado;

b) Selecionando no menu lateral a aba Pesquisa e clicando em Editais;

c) Ainda é possível acessar diretamente utilizando a função "Buscar Menu" e digitar "Editais".

Ao realizar uma submissão pela primeira vez, todos os servidores deverão tornar-se avaliadores internos no sistema e deverão atualizar seu currículo Lattes. A solicitação de cadastro aparecerá imediatamente em sua tela ao acessar a submissão ou será possível realizar utilizando o passo a passo abaixo:

#### **1. Avaliador Interno**

Acesse o Sistema Unificado de Administração Pública (Suap) por meio do link <https://suap.ifpr.edu.br/>, em seguida faça seu login utilizando usuário e senha.

Após logar, na barra de menu selecione o item **Pesquisa > Projetos > Tornar-se Avaliador**. Selecione a(s) área(s) do conhecimento do seu interesse, confirme e clique em "Enviar".

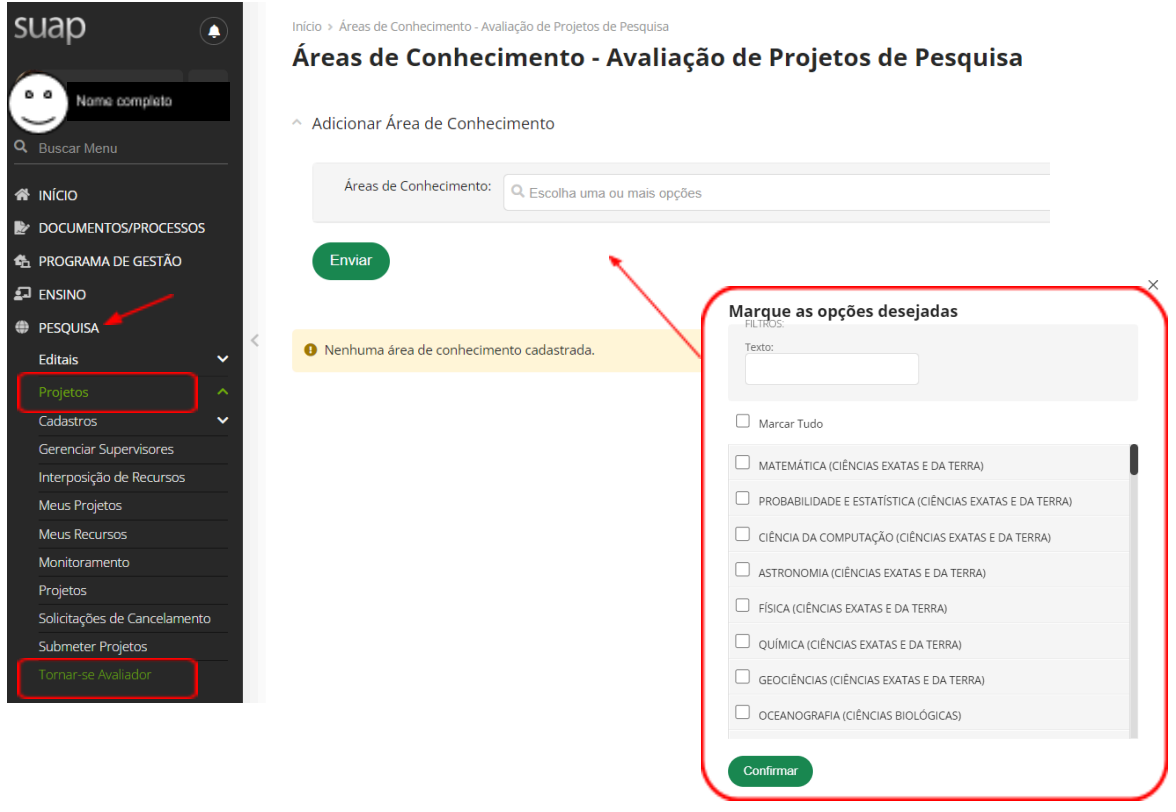

#### **2. Atualização Currículo Lattes**

a) Caso o currículo lattes não esteja atualizado nos últimos 6 meses, o servidor deverá acessar a plataforma do CNPQ ([http://lattes.cnpq.br\)](http://lattes.cnpq.br), realizar as devidas atualizações e clicar em enviar. Após esse procedimento a plataforma leva entre 24 e 72 horas para atualizar, portanto, considere esse prazo para atualização do lattes antes de fazer a submissão de projetos nos editais.

**ATENÇÃO!** O módulo Pesquisa não aceitará sua submissão se o currículo Lattes estiver desatualizado. Portanto, fique atento!

b) Na barra de menu, localizado do lado esquerdo da tela, clique sobre o nome do usuário. Irá aparecer a sua ficha cadastral, selecione: **Outras opções > Currículo Lattes > Atualizar Currículo**.

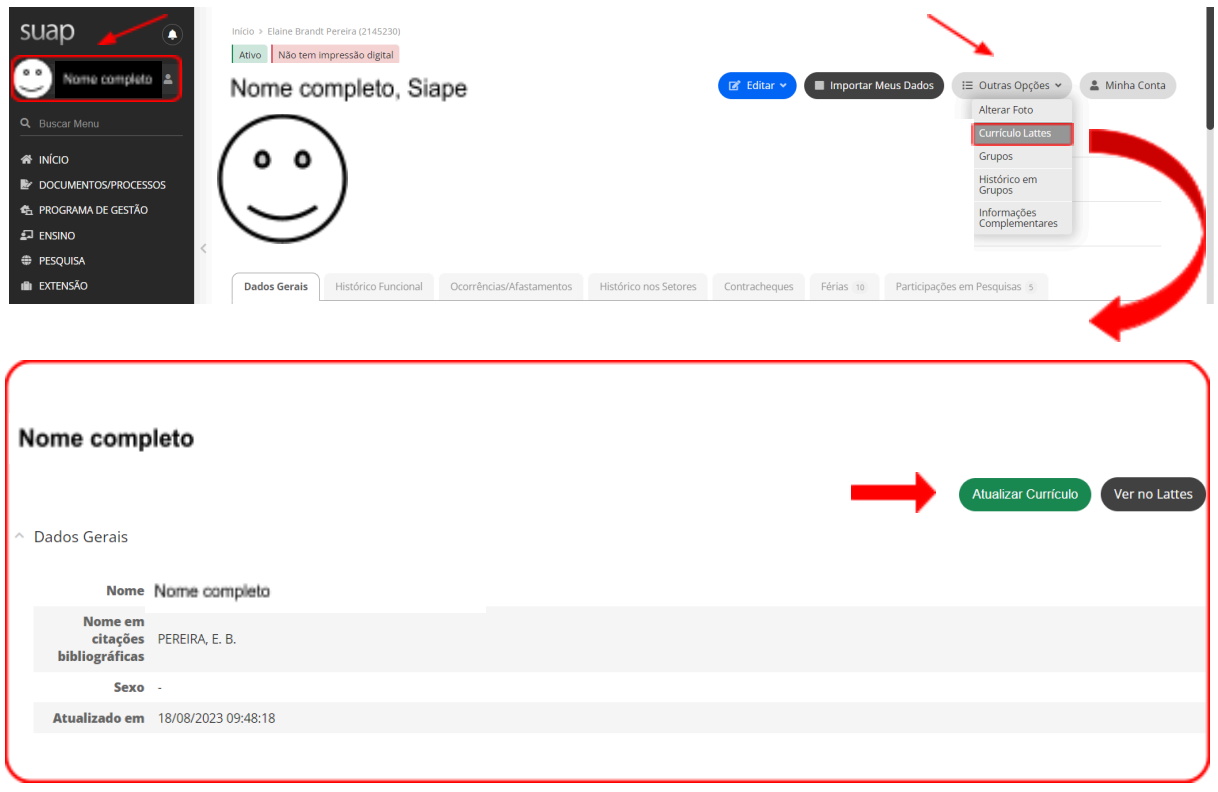

Obs: Após clicar em atualizar currículo, não é necessário repetir a atualização até que haja novas alterações.

#### **3. Submissão ao edital**

- a) Para submeter os projetos para os editais, selecione na barra de menu **Pesquisa > Projetos > Submeter projetos**.
- b) Identifique o edital de seu interesse e que está com o período para submissão aberto. Clique sobre **"Adicionar Projeto".**
- c) Observe atentamente se selecionou o edital de seu interesse corretamente.

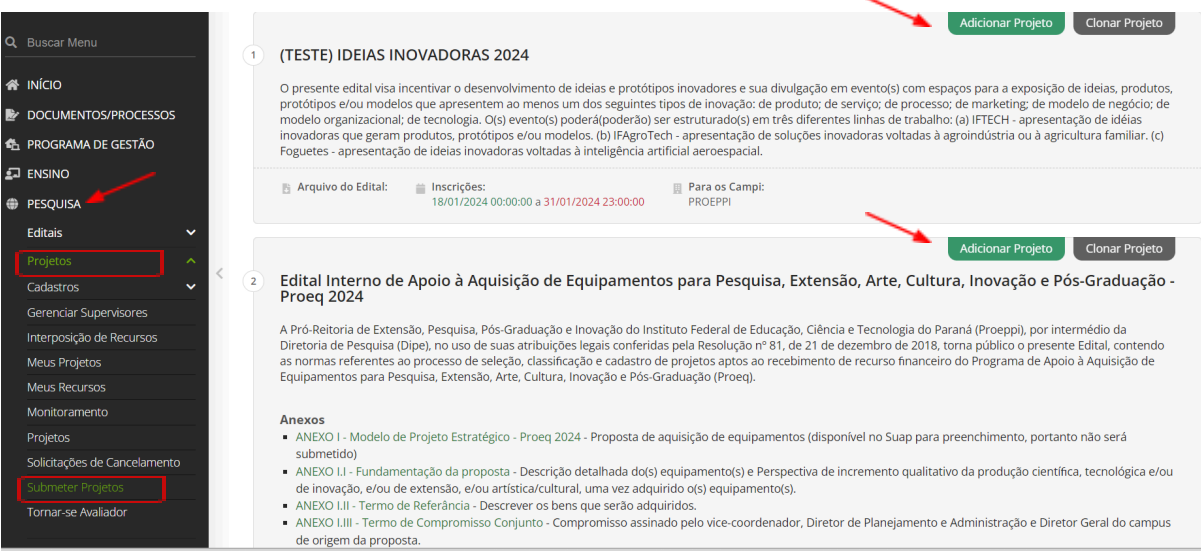

#### **4. Cadastro do projeto**

Para cadastrar o projeto o servidor deverá preencher todos os campos e ficar atento aos campos que são obrigatórios <sup>e</sup> que estão identificados com "**\***".

Os seguintes campos serão solicitados:

- Campus
- Título do projeto
- Início da Execução *- considerando previsão do edital*
- Término da Execução *- considerando previsão do edital*
- O Coordenador Receberá Bolsa *- selecionar para este edital*
- Área do Conhecimento *- selecionar uma das opções disponíveis no sistema*
- Grupo de Pesquisa *- selecionar uma das opções disponíveis no sistema*
- *-* Programa de Pós-graduação vinculado *- deixar o pontilhado marcado*
- Programa/Instituição de Parceria externa*- não se aplica aos nossos editais*
- Palavras chaves: *preencher com "Não se aplica"*
- Tem interesse no fomento para custeio através do cartão BB pesquisador? *- não se aplica aos nossos editais*

**ATENÇÃO!** O sistema só permitirá avançar para a próxima etapa se todos os campos obrigatórios estiverem preenchidos.

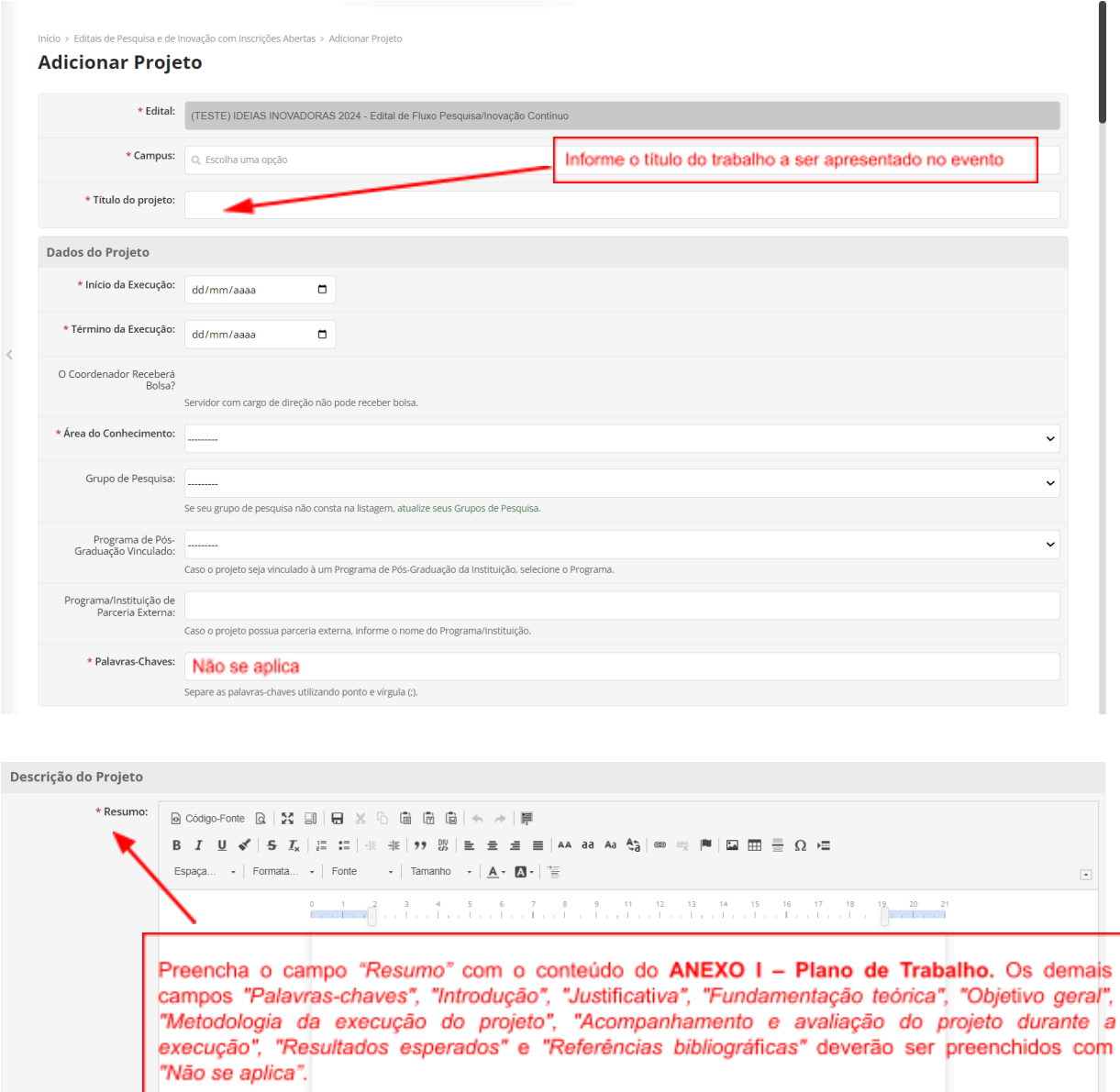

Faça o download do arquivo clicando no link abaixo:

ANEXO I - Plano de [Trabalho](https://docs.google.com/document/d/1WqZGtwZaQ1etq3oSH41m5j_N2eggRERfLdfCuuO4ZGk/edit?usp=sharing)

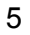

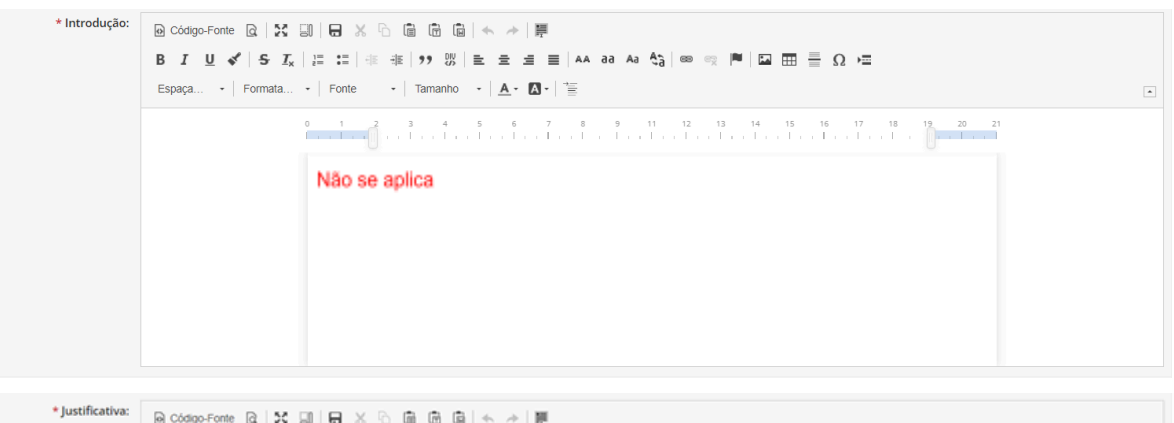

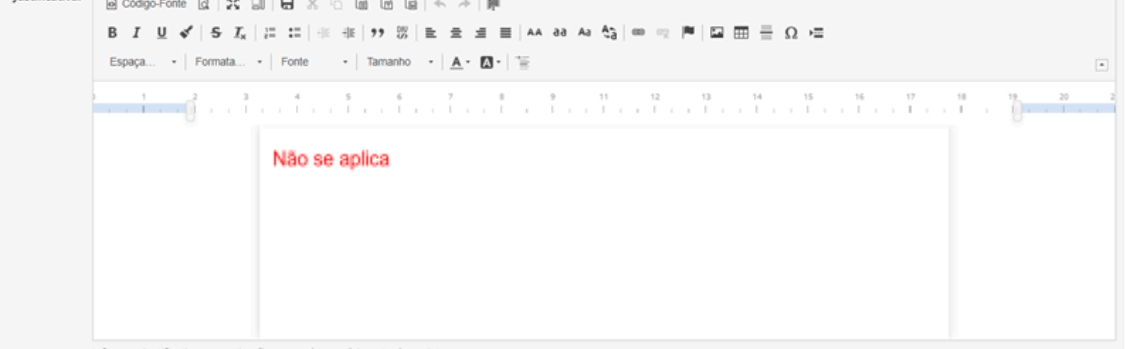

Informe a justificativa e a motivação para o desenvolvimento do proj

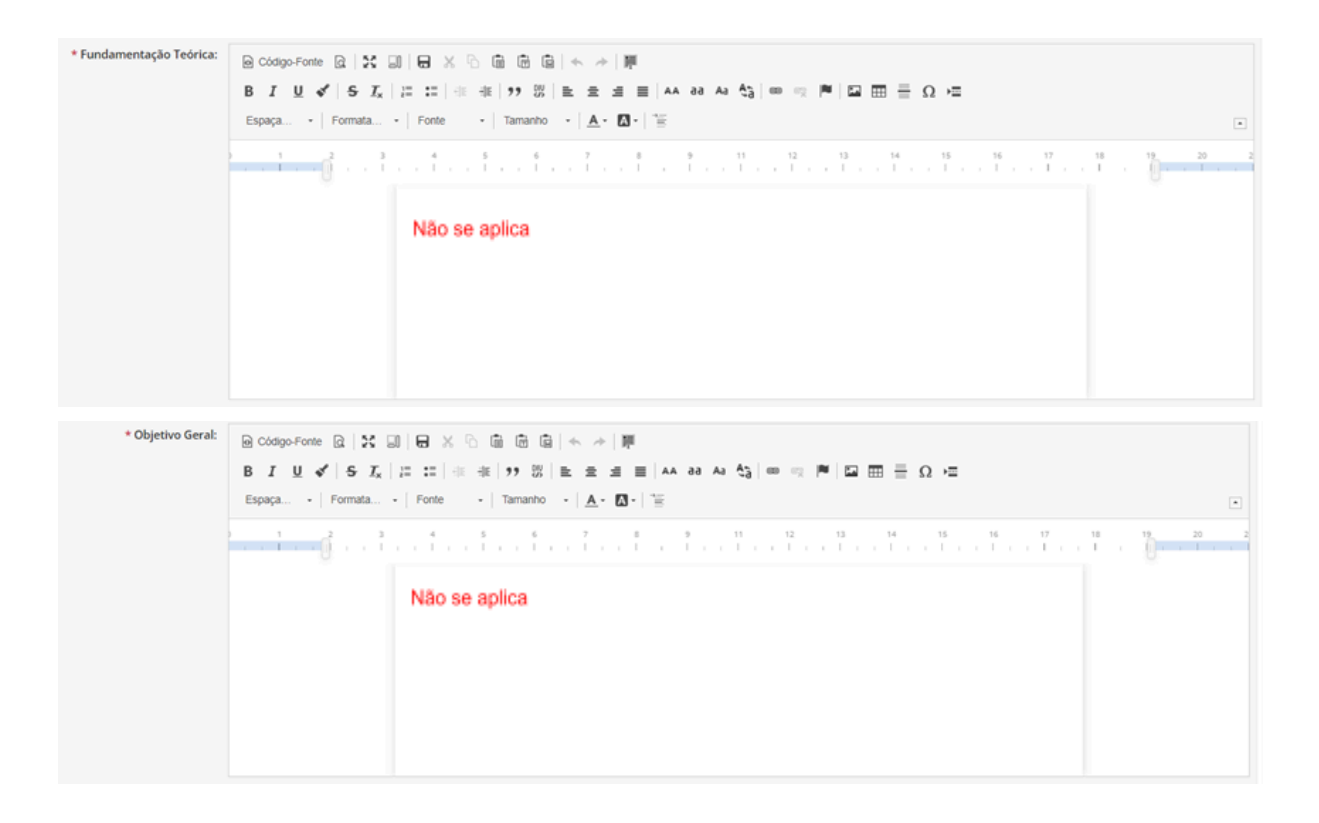

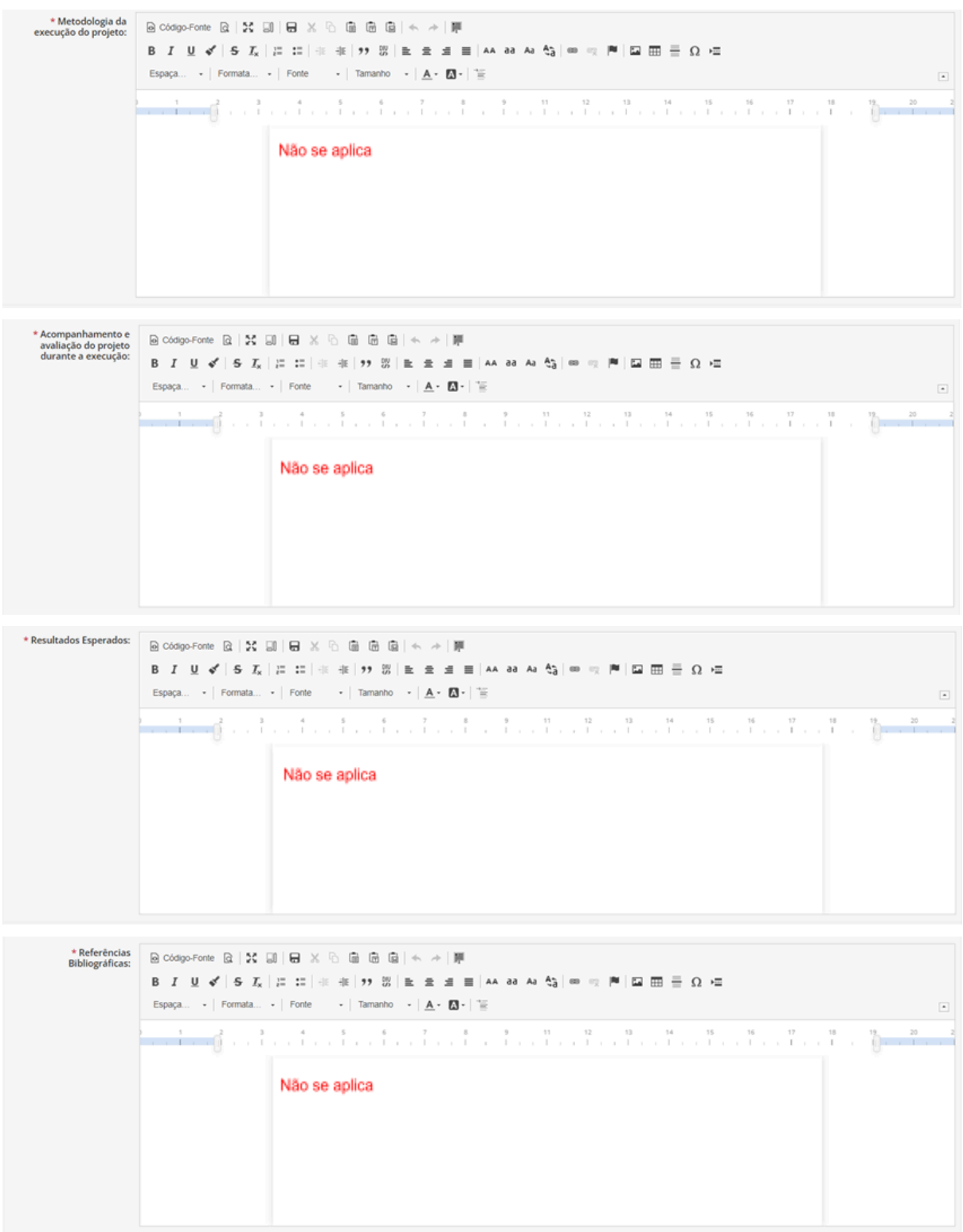

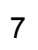

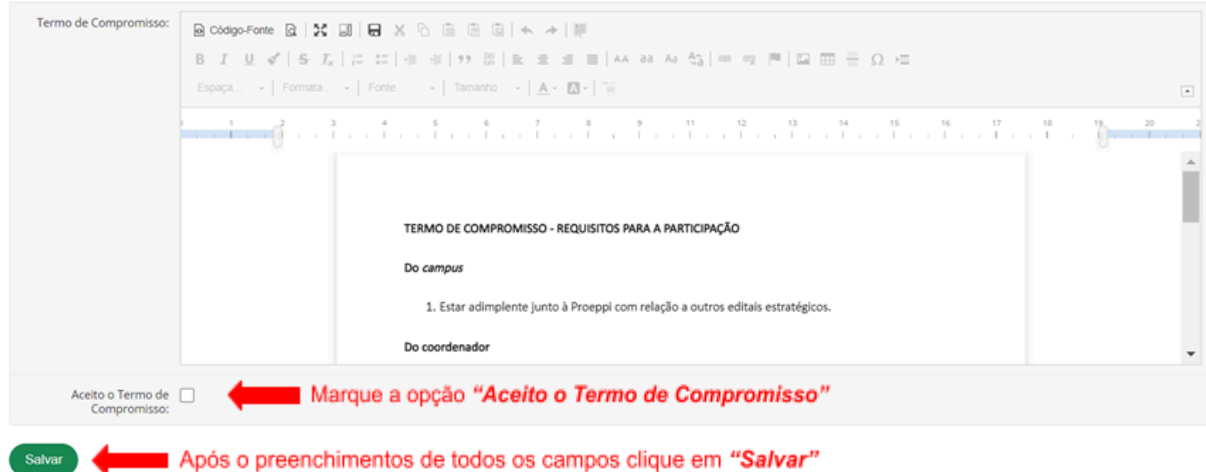

#### **ATENÇÃO!**

Caso não consiga concluir o preenchimento de todas as informações, insira alguns caracteres e salve os dados, pois é possível editá-los ao acessar novamente o projeto, desde que o edital ainda esteja aberto. Fique atento aos prazos!

Para continuar sua submissão posteriormente, selecione na barra de menu **Pesquisa>Projetos>Meus Projetos**. Localize o projeto desejado em sua lista e

clique sobre visualizar - ícone

### **5. Revisão dos dados e inclusão dos anexos**

Nessa etapa o projeto já está cadastrado, mas ainda está em edição e deverão ser preenchidas as abas referentes à equipe, objetivos específicos, plano de aplicação, plano de desembolso, cálculo da pontuação e anexos.

**ATENÇÃO!** Confira se preencheu corretamente todas as abas antes de realizar o envio do projeto.

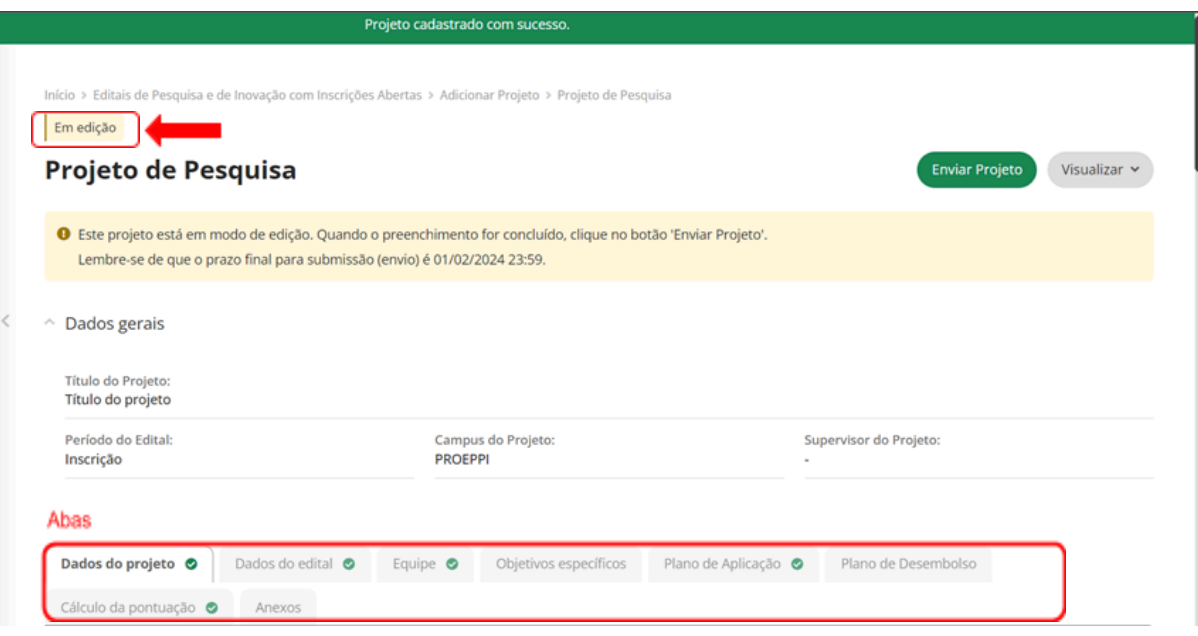

## **5.1 Aba "Dados do projeto"**

Enquanto o projeto não for enviado, o servidor poderá editar e alterar. **ATENÇÃO!** Fique atento ao prazo final para a submissão do projeto.

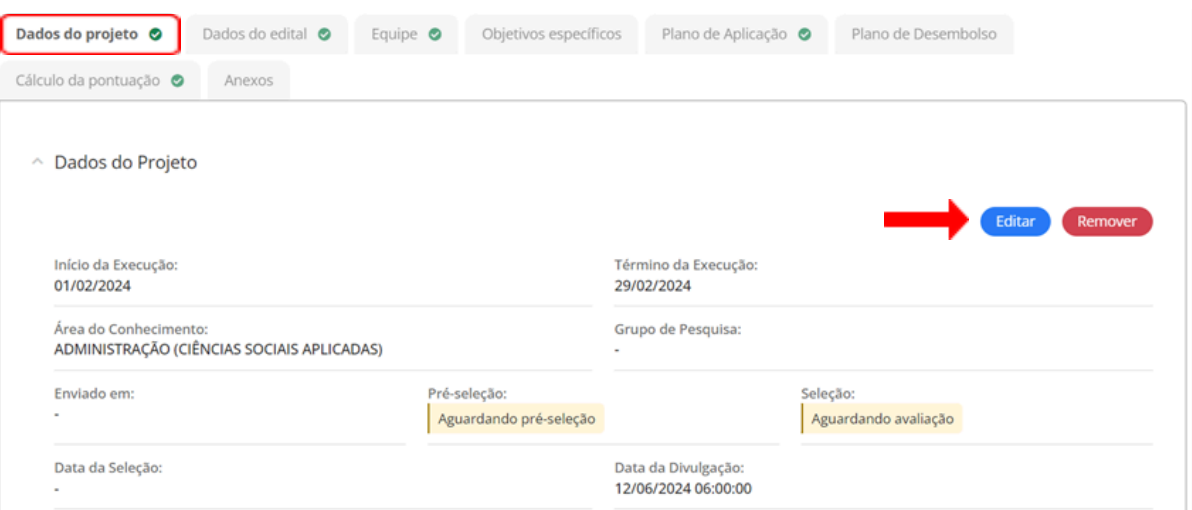

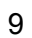

#### **5.2 Aba "Dados do edital"**

Nesta aba é possível verificar as informações e período referentes ao edital escolhido, bem como os anexos do edital para que o servidor possa fazer o download e preenchimento das informações solicitadas e posteriormente, se o edital exigir, fazer o upload do arquivo preenchido em seu projeto. Não serão aceitos outros documentos que não os especificados no edital.

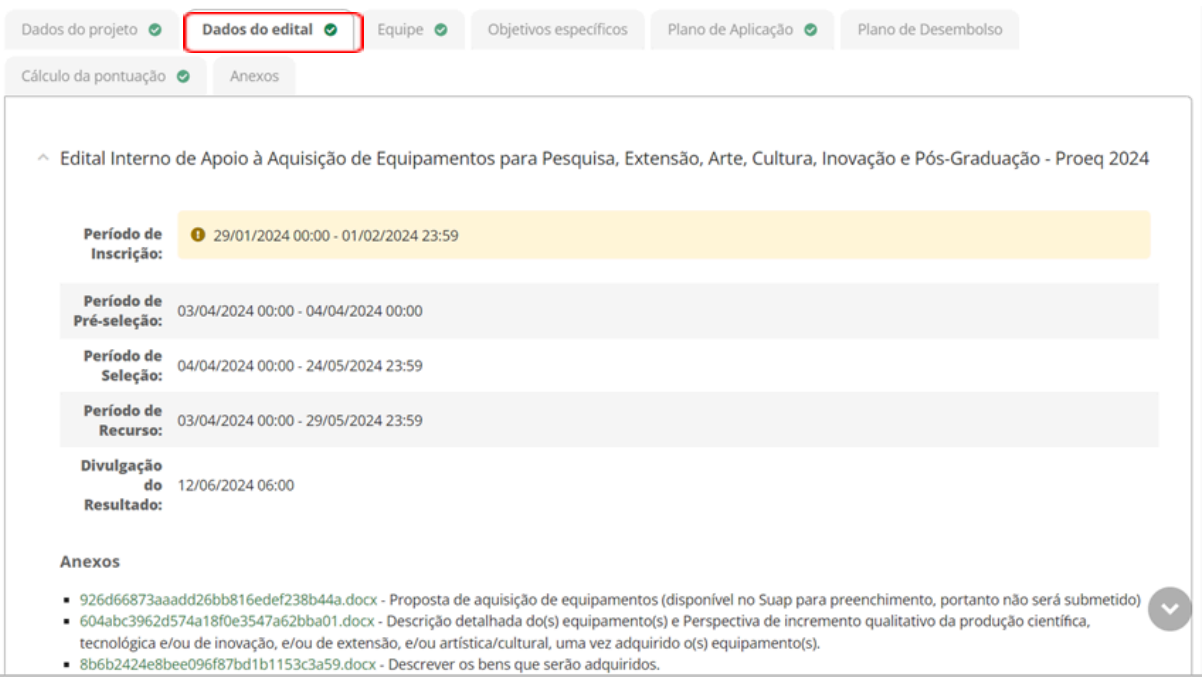

#### **5.3 Aba "Equipe"**

O proponente do projeto será vinculado automaticamente como coordenador. Por se tratar de um auxílio individual, não é necessário incluir os demais autores do trabalho que será apresentado no evento.

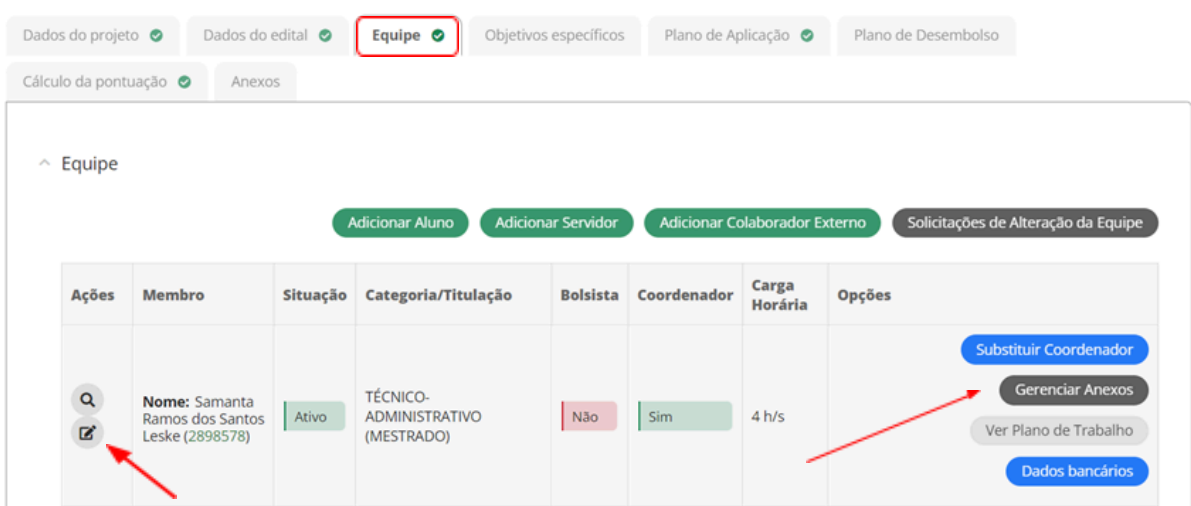

#### **ATENÇÃO!**

1 - Se for necessário alterar os dados do coordenador, clique sobre o editar- ícone

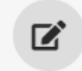

## **Editar Participação de**

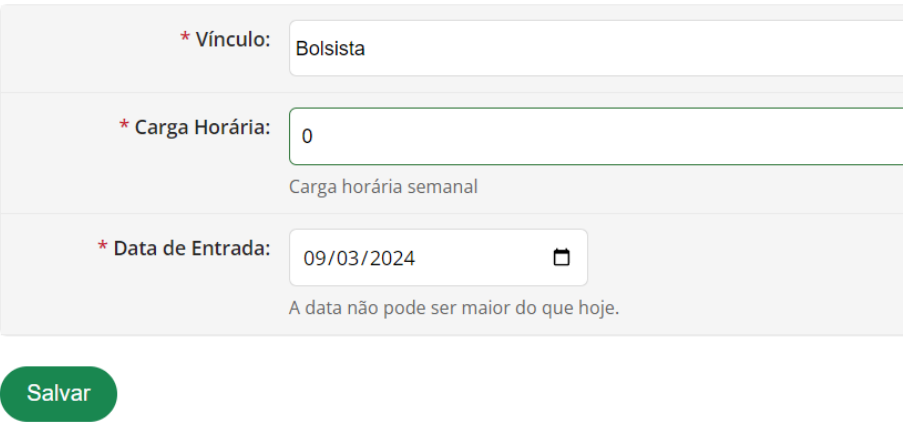

2 - Clique sobre **"Gerenciar Anexos"** e faça o upload dos arquivos citados abaixo, clicando em "Atualizar Anexo".

- Comprovante de aceite do trabalho no evento;
- Anexo II Solicitação de Apoio para [Apresentação](https://docs.google.com/document/d/1ObmtnMCD8gO7xb5g3wDIUDKzG1ggUYMlUTY81f6e-jU/edit?usp=sharing) de Trabalho em Evento [Acadêmico](https://docs.google.com/document/d/1ObmtnMCD8gO7xb5g3wDIUDKzG1ggUYMlUTY81f6e-jU/edit?usp=sharing) e/ou Científico

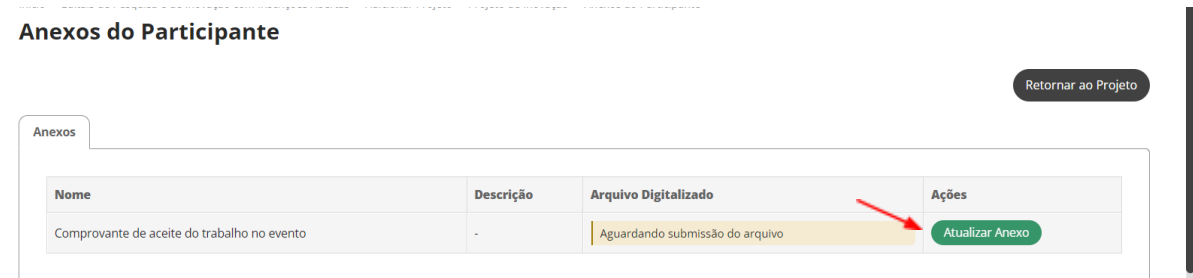

#### **5.4 Aba "Objetivos específicos"**

Nesta aba deverão ser descritas as metas e as atividades necessárias para o desenvolvimento do projeto. Não há um limite de metas e atividades, no entanto, para cada meta adicionada deverá ser inserida, obrigatoriamente, pelo menos 1 (uma) atividade.

### **Exemplo:**

**Meta 1** - Apresentação do trabalho XXX no evento 41º Seminário de Extensão Universitária da Região Sul – SEURS.

**Atividade 1** - Preencher relatório de viagem (prestação de contas) **Atividade 2** - Atualização do Currículo Lattes

**Atividade 3** - Envio do certificado de participação no evento

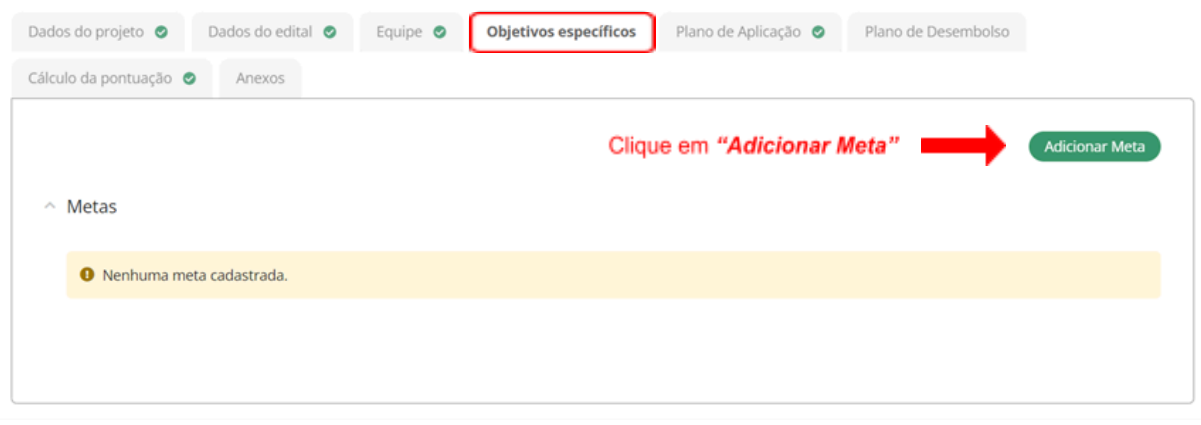

Preencha os campos, que são obrigatórios e clique em **"Salvar".** O servidor poderá adicionar quantas metas forem necessárias para o desenvolvimento do projeto.

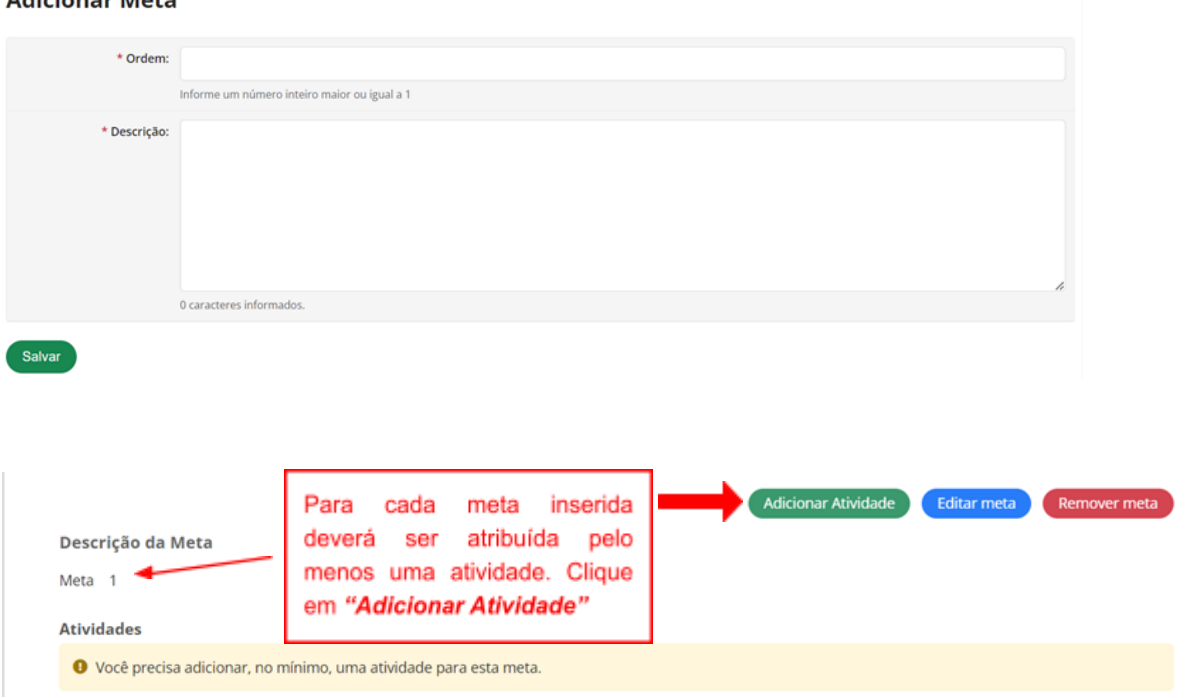

#### Adicionar Meta

## **Adicionar Atividade**

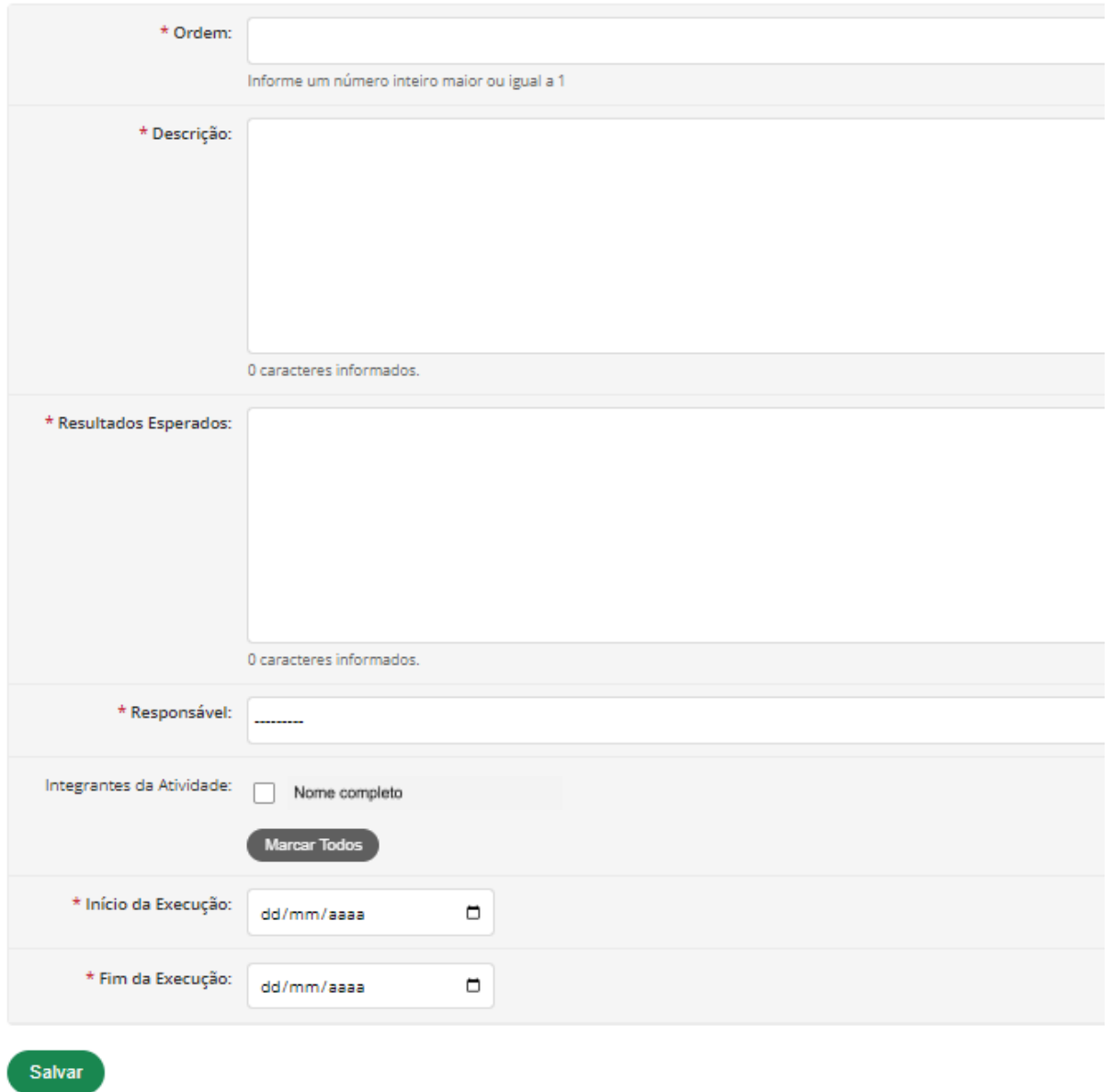

As atividades serão listadas e, caso necessite editá-las, clique no botão indicado abaixo pelo círculo vermelho. Para incluir uma nova atividade, relacionada a Meta indicada, clique novamente em **"Adicionar Atividade"**.

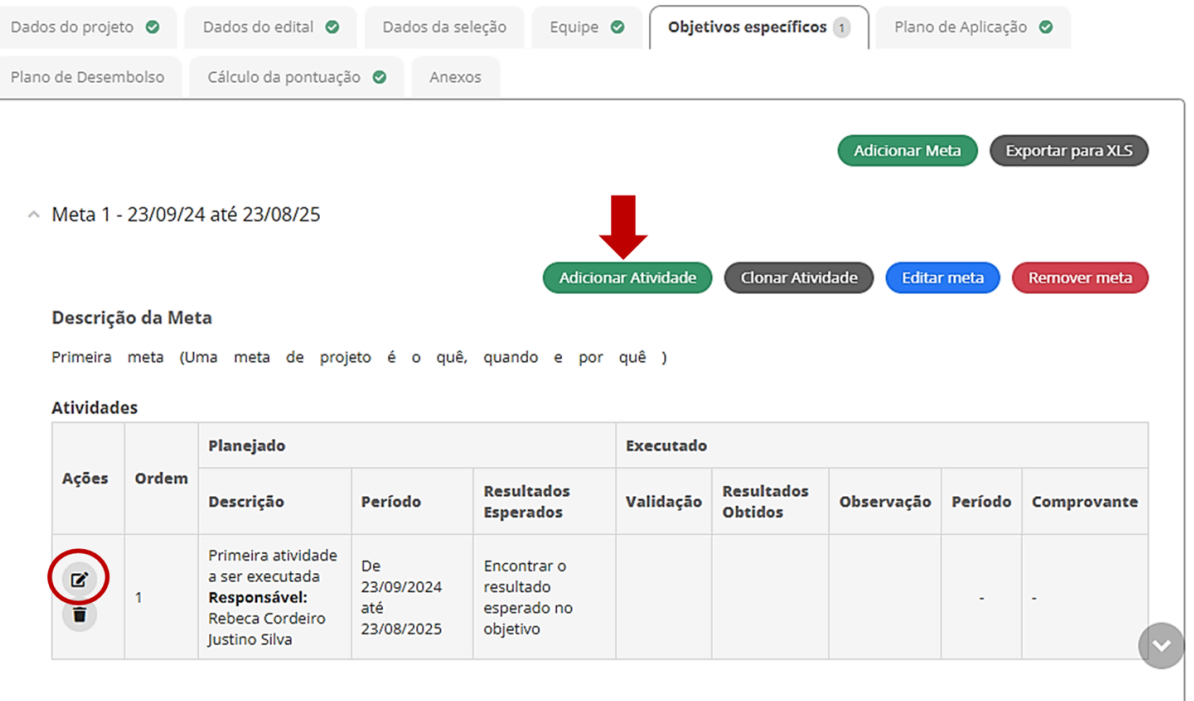

Depois que o projeto for enviado, as metas e atividades não poderão ser alteradas pelo coordenador do projeto, somente seu período de execução e o quantitativo. Após o envio, o coordenador do projeto poderá solicitar ao gestor do edital a inserção de novas metas e atividades durante a execução do projeto.

O plano de trabalho será realizado à medida em que as atividades forem vinculadas ao responsável. O plano de trabalho poderá ser visualizado na aba **"Equipe".**

#### **5.5 Aba "Plano de Aplicação"**

O Plano de Aplicação compreende o valor a ser desembolsado/executado no projeto que está sendo submetido. O valor disponível na tela serve de parâmetro para o coordenador não ultrapassar o valor máximo disponível.

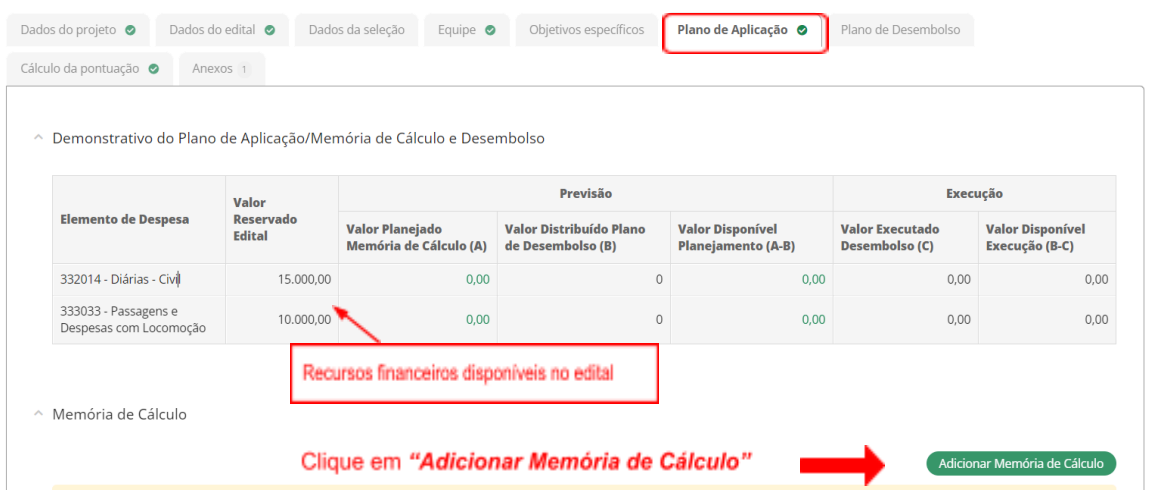

A **Memória de cálculo** é o detalhamento da despesa a ser desembolsada/ executada no projeto que está sendo submetido. Preencha todos os campos que são obrigatórios e em seguida clique em **"Salvar"**.

 $\mathcal{L}^{\mathcal{L}}(\mathcal{L}^{\mathcal{L}}(\mathcal{L}^{\mathcal{L$ 

 $\mathcal{A}$ 

# **Memória de Cálculo**

Adicionar Item

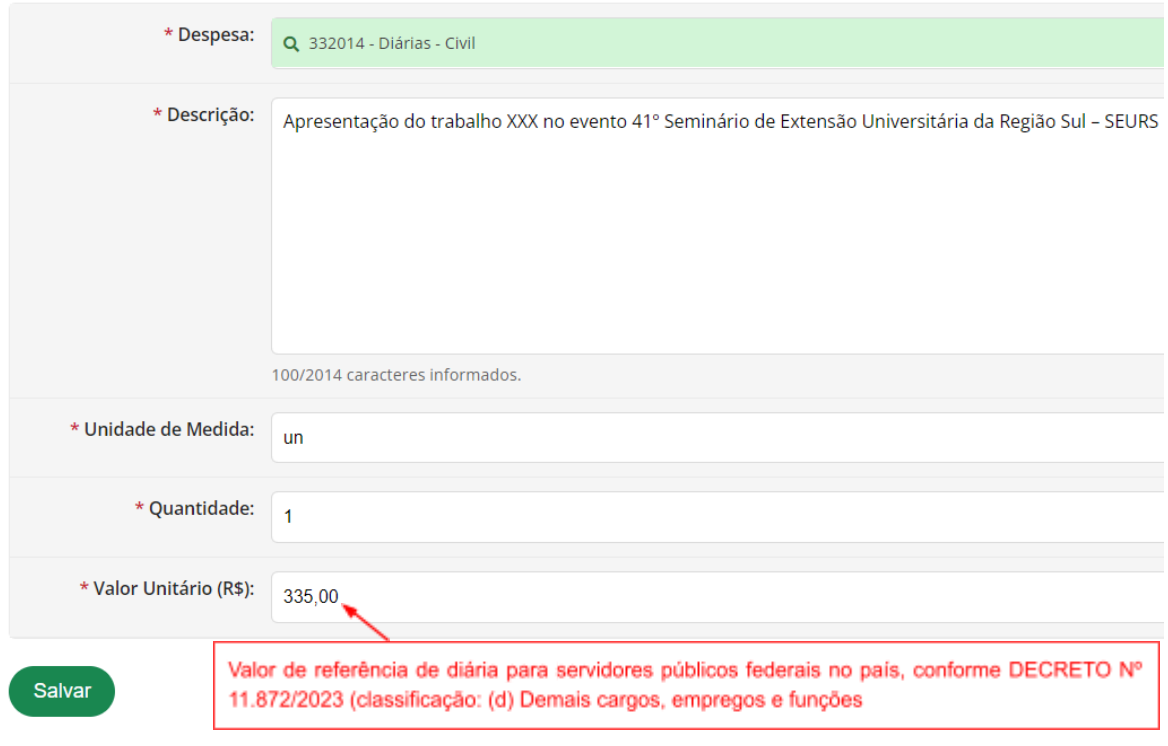

**ATENÇÃO!** Se for solicitar mais de 1 (uma) diária, multiplique o valor de referência pelo número de diárias pretendidas, e preencha em "Valor Unitário". Em "Quantidade" permanecerá o valor 1.

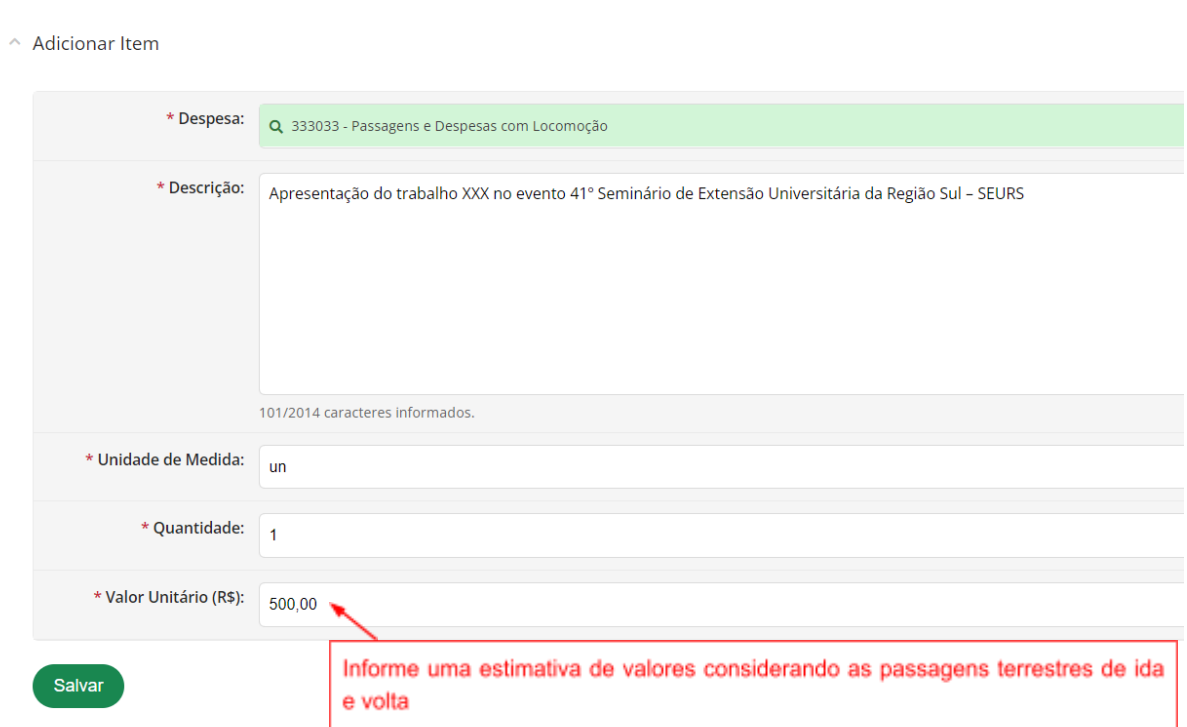

**ATENÇÃO!** Adicione a "Memória de Cálculo" apenas para a despesa que possui interesse. Só selecione as 2 (duas) despesas (332014 - Diárias - Civil; e 333033 - Passagens e Despesas com Locomoção) se for solicitar diárias + passagens terrestres.

#### **5.6 Aba "Plano de Desembolso"**

Memória de Cálculo

Nesta aba, o sistema apresentará os itens cadastrados pelo coordenador no Plano de Aplicação e deverá ser indicado em qual mês será executado. Clique sobre "Adicionar Item", preencha os dados na nova janela que se abrirá e clique em **"Salvar"**.

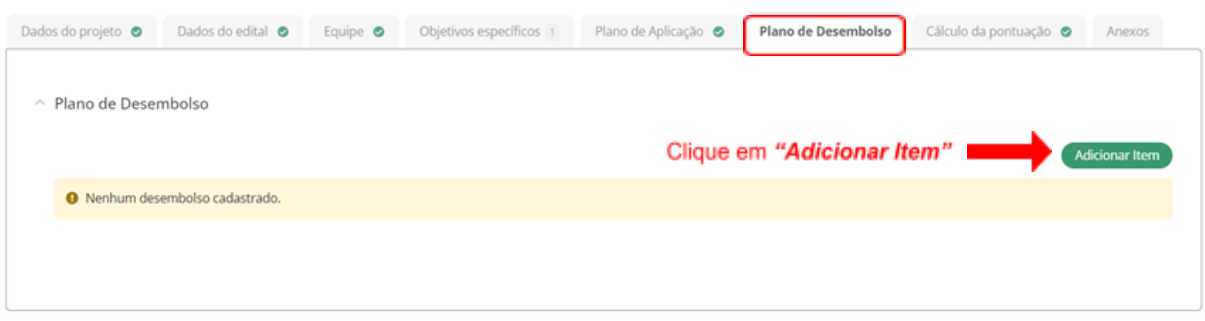

#### **Adicionar Desembolso**

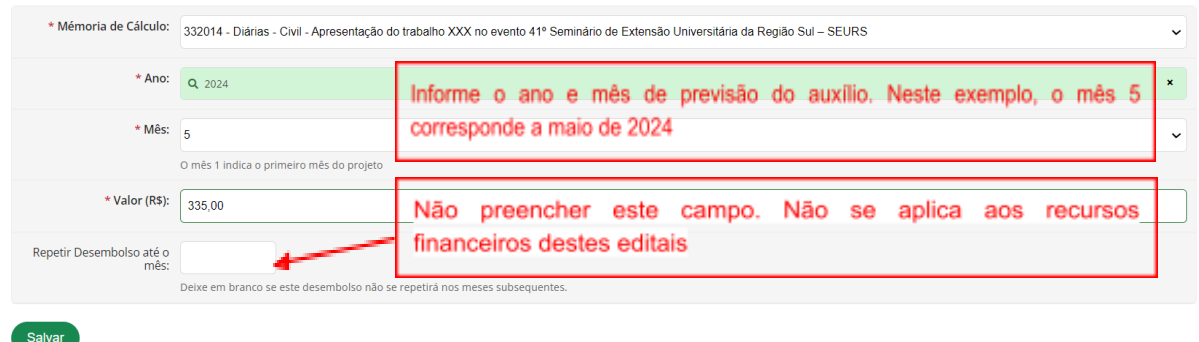

### **5.7 Aba "Cálculo da pontuação"**

Nessa aba o coordenador do projeto poderá conferir e atualizar a pontuação atribuída ao seu currículo conforme critérios disponíveis nos editais.

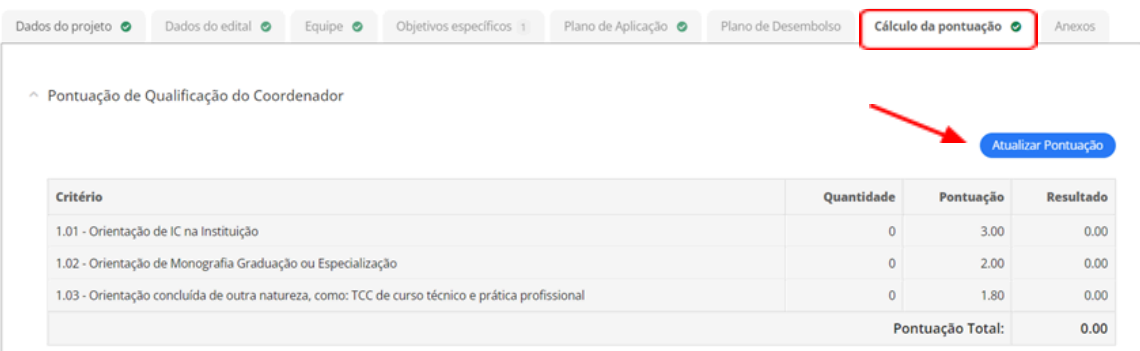

#### **5.8 Aba "Anexos"**

Nesta tela o servidor deverá realizar a conferência dos anexos inseridos nas etapas anteriores. Confira no edital se é necessário acrescentar algum documento complementar. Em caso afirmativo, clique em "**Adicionar Anexo"**.

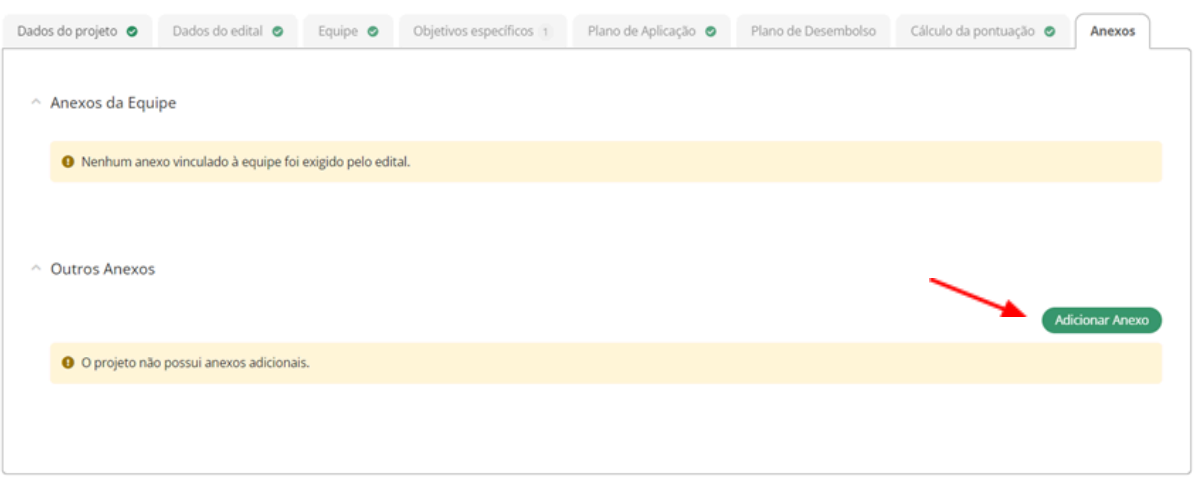

#### **6. Envio do projeto**

Após conferir todas as informações preenchidas e a inserção dos anexos do edital, clique em **"Enviar projeto".** O envio do projeto será confirmado pela mensagem na tela **"Projeto enviado com sucesso".**

**ATENÇÃO!** Após o envio não poderá ser realizada nenhuma alteração no projeto.

Conforme o edital, no caso de mais de uma inscrição em uma mesma linha de trabalho, ou com o mesmo projeto, será considerada a última inscrição realizada no Suap.

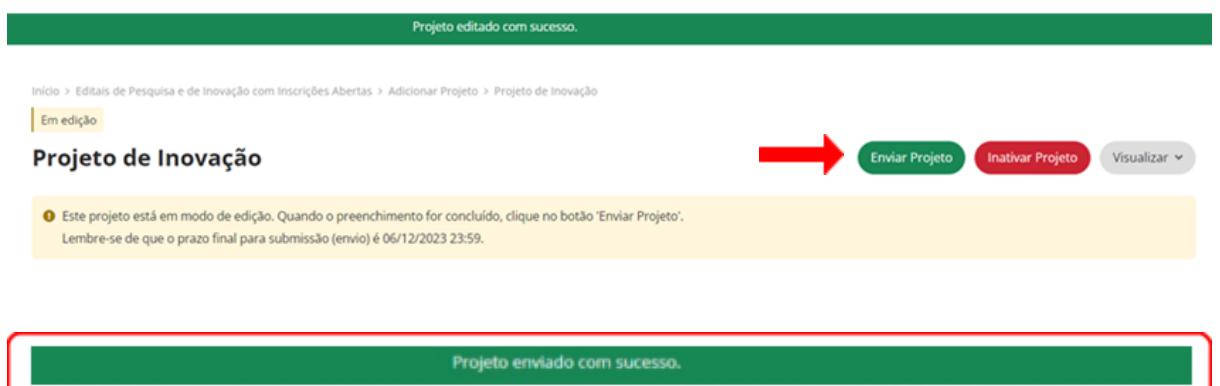

Além das informações acima, o servidor deverá consultar os editais publicados e, caso ainda persistam dúvidas, poderá entrar em contato por meio do e-mail da **Agência de Inovação: [agif@ifpr.edu.br](mailto:agif@ifpr.edu.br)**